1. Откроем раздел «Универсальные документы»

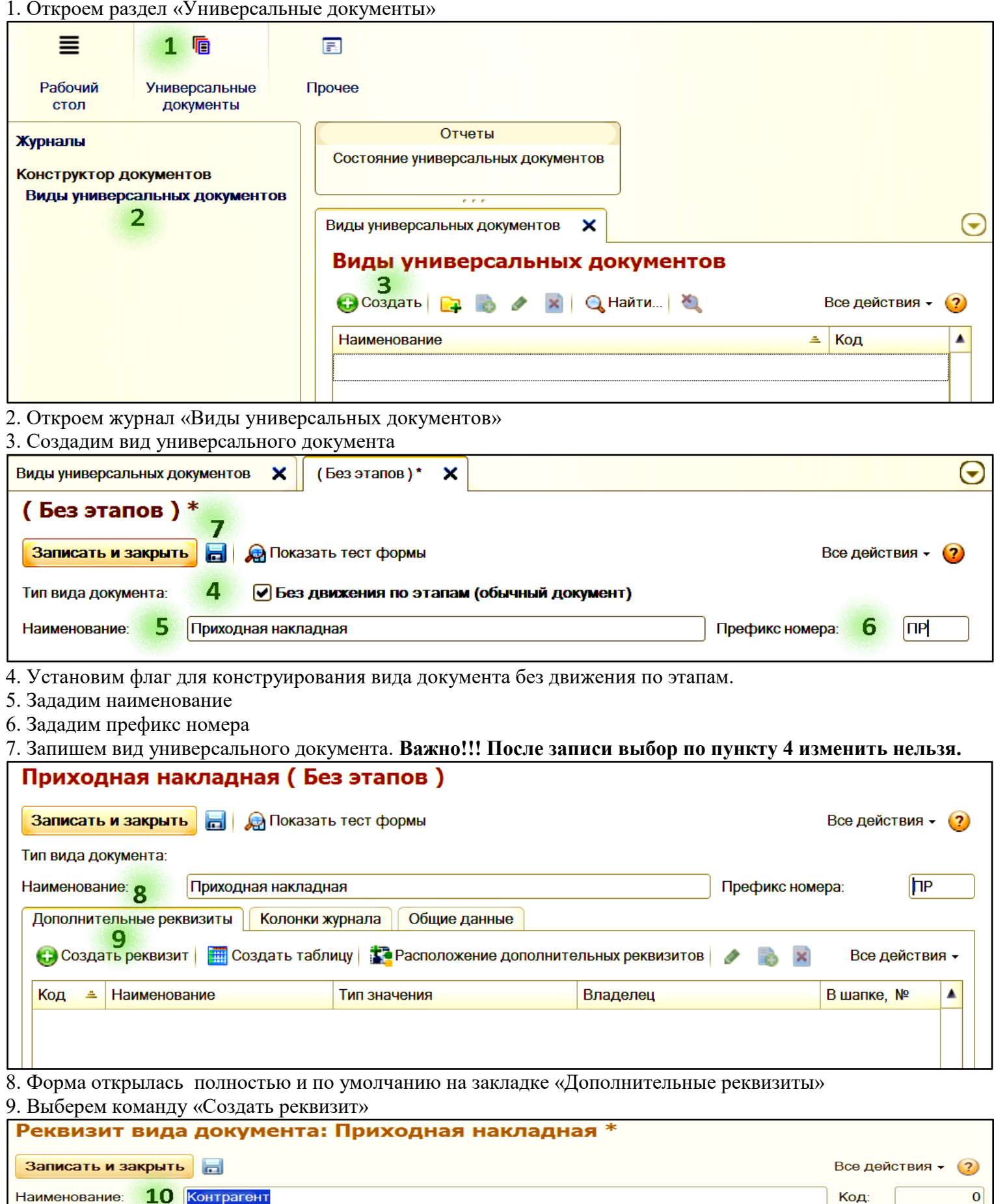

**ТИП ЗНАЧЕНИЯ-** $\boxed{...}$  Типы значения не определены 11 Подсказка:

10. Зададим наименование первого реквизита

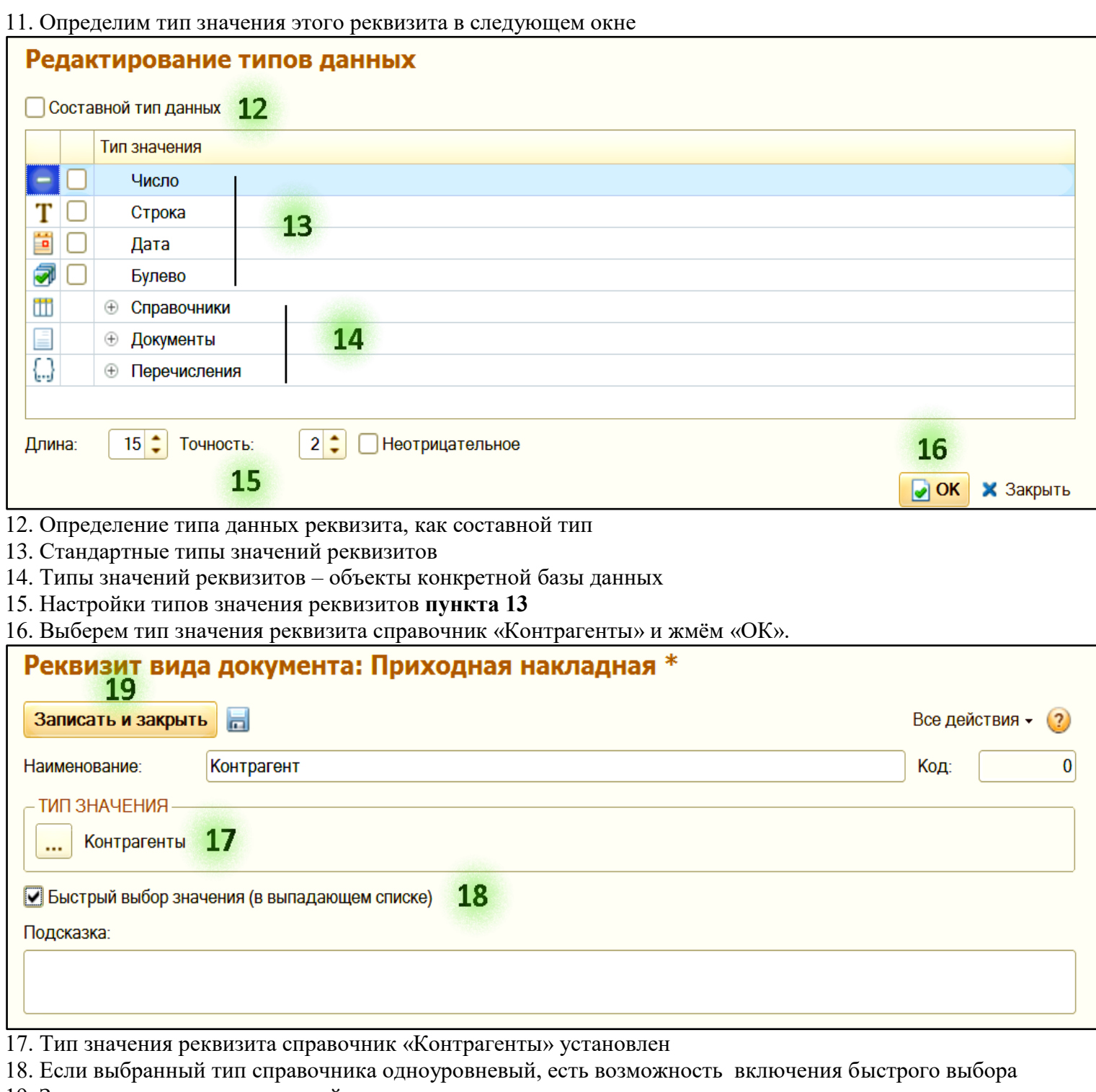

19. Запишем и закроем созданный реквизит

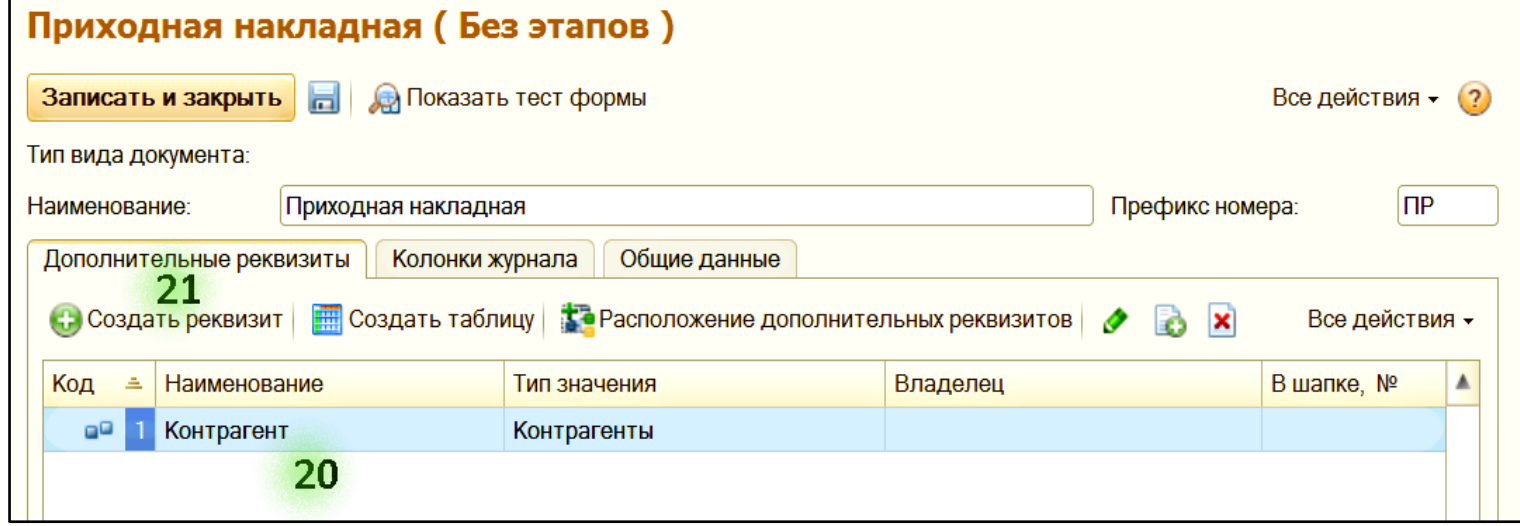

- 20. Первый реквизит создан
- 21. Создадим второй реквизит

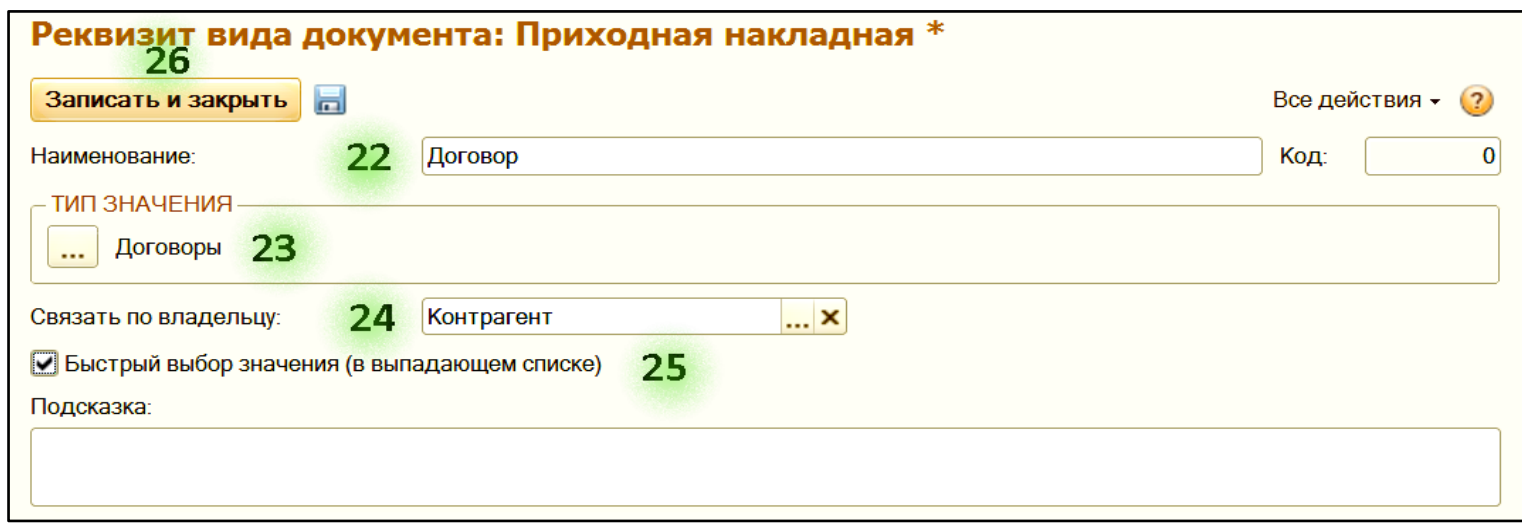

- 22. Зададим наименование реквизита
- 23. Установим тип значения реквизита справочник «Договоры»
- 24. Справочник «Договоры» подчинён «Контрагентам», ограничиваем выбор договора рамками подчинения
- 25. Устанавливаем быстрый выбор значения, возможность есть, так как справочник без иерархии
- 26. Запишем и закроем созданный реквизит

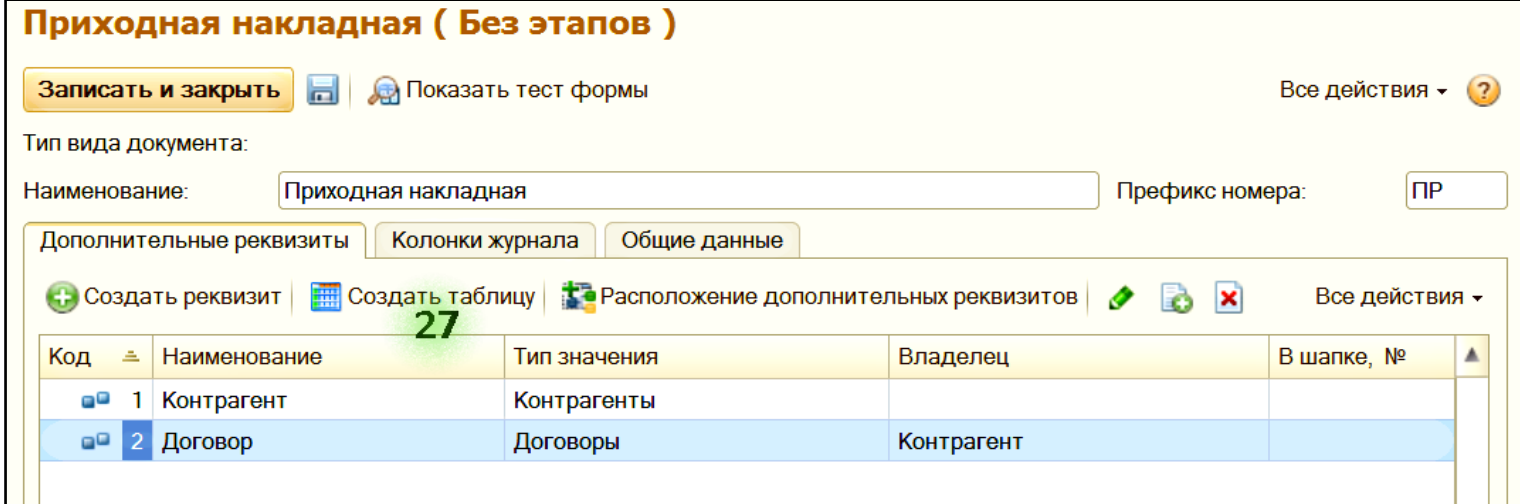

Создадим таблицу

30

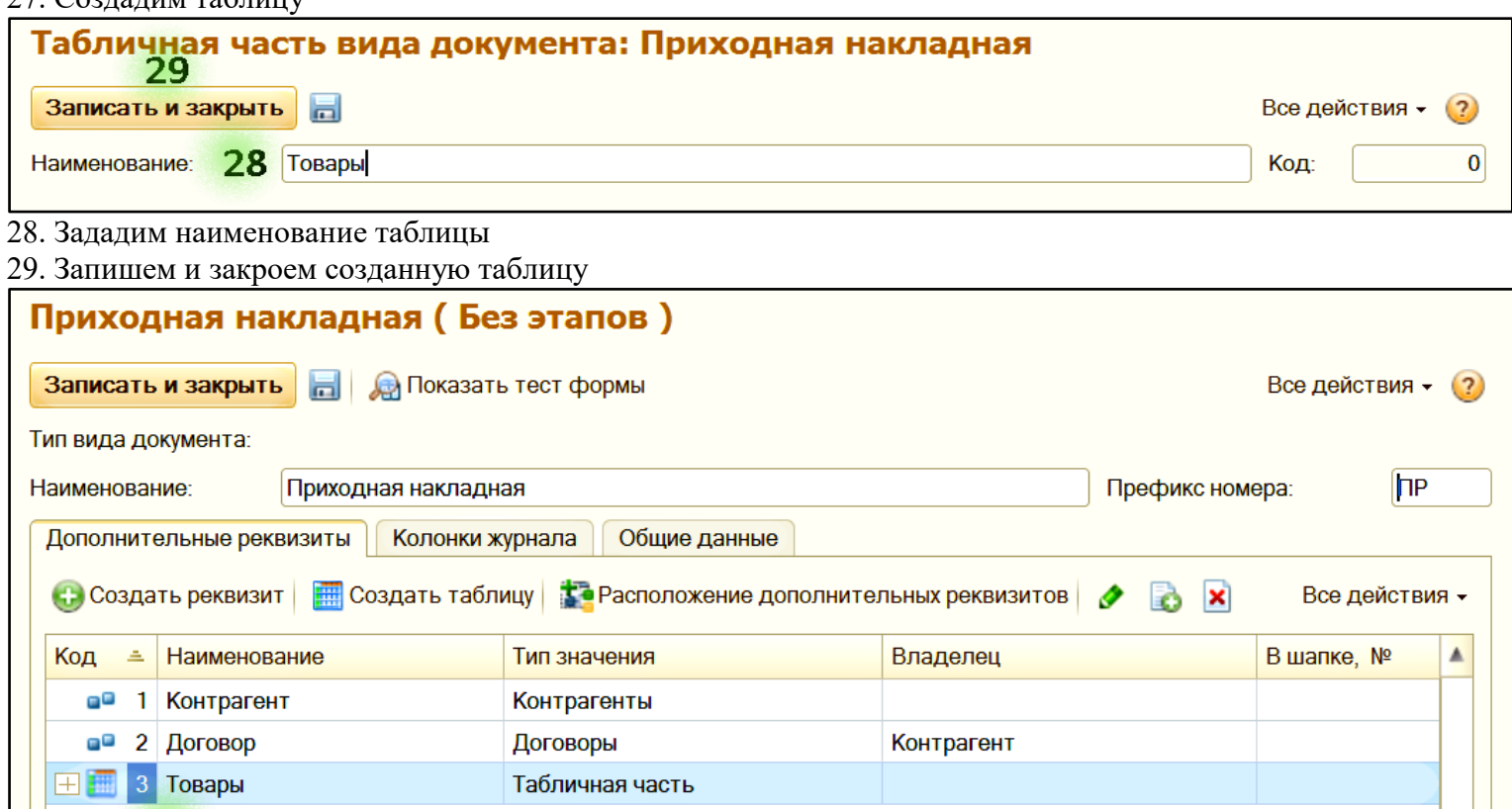

30. Табличная часть задана в виде каталога, откроем его

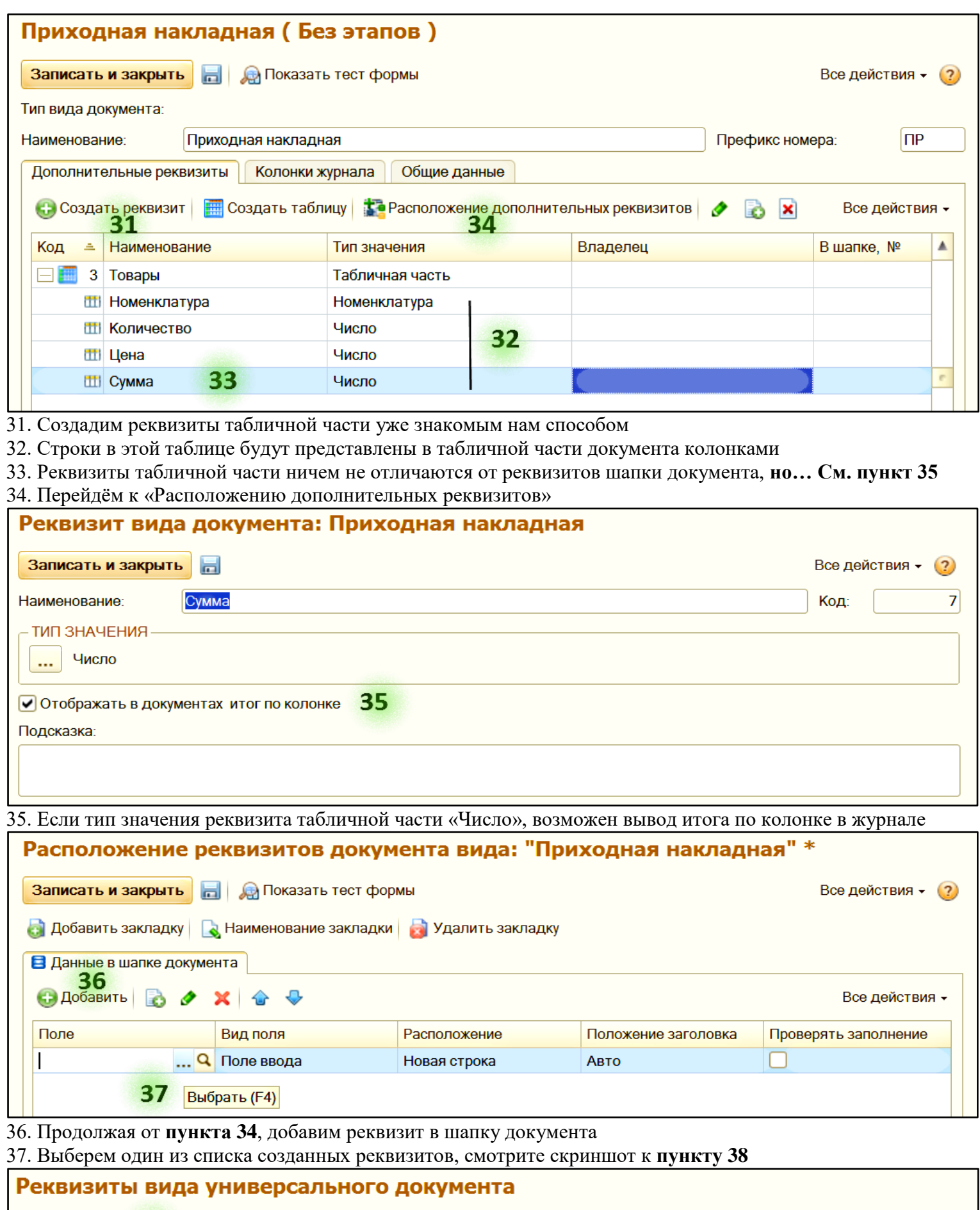

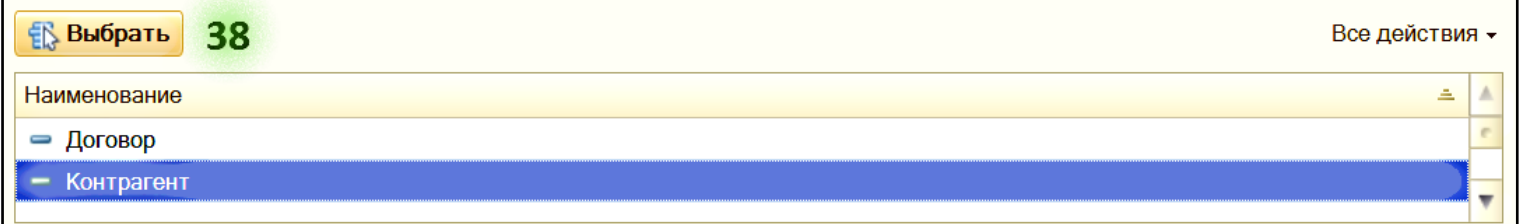

38. Выберем реквизит «Контрагент». Повторим операцию, начиная с **пункта 36** для реквизита «Договор»

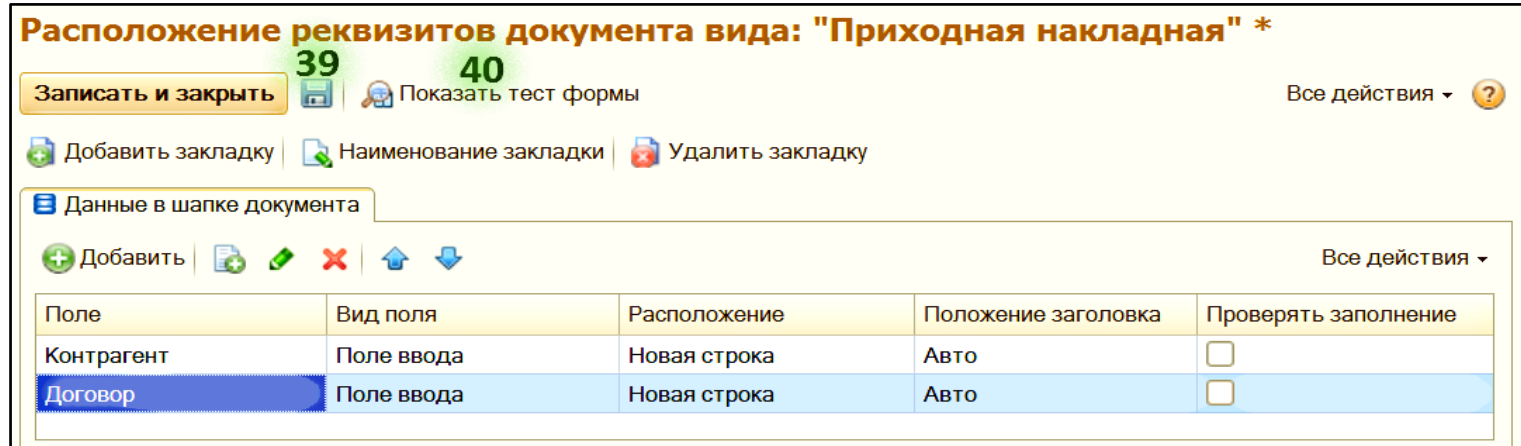

# 39. Запишем полученный результат

40. Посмотрим, в каком виде форма документа будет отображаться на экране

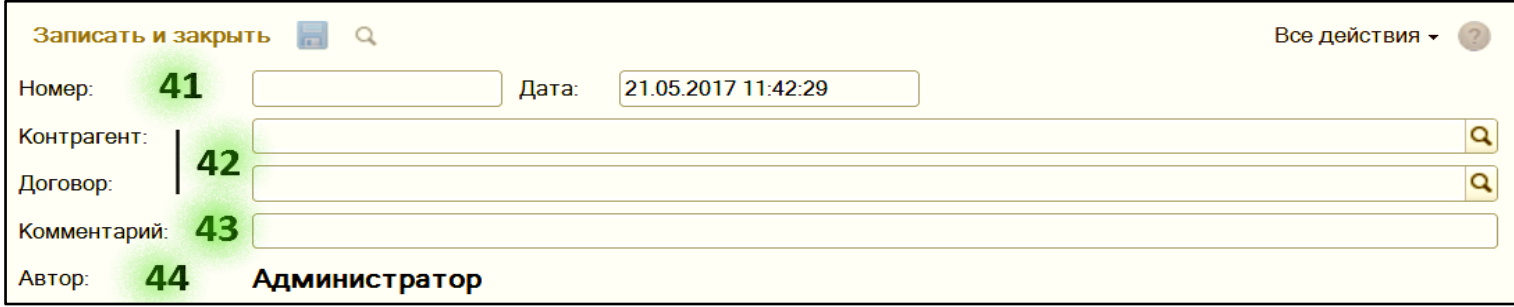

- 41. Номер и дата системные реквизиты
- 42. Возможно, такое расположение дополнительных реквизитов неудобно, в дальнейшем это изменим
- 43. Комментарий системный реквизит

44. Автор – пользователь, который создал документ

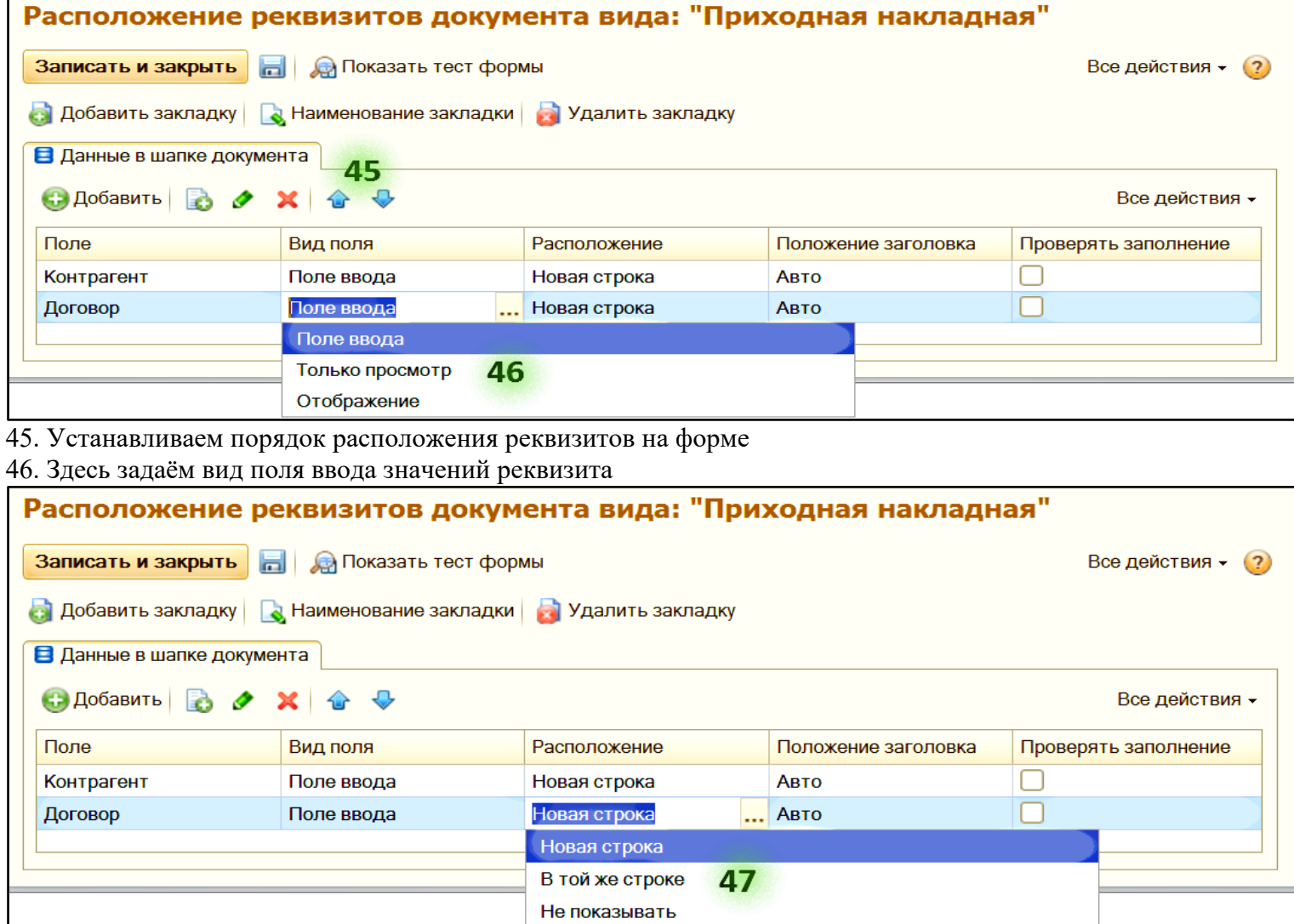

47. Задаём расположение реквизита на форме относительно предыдущего

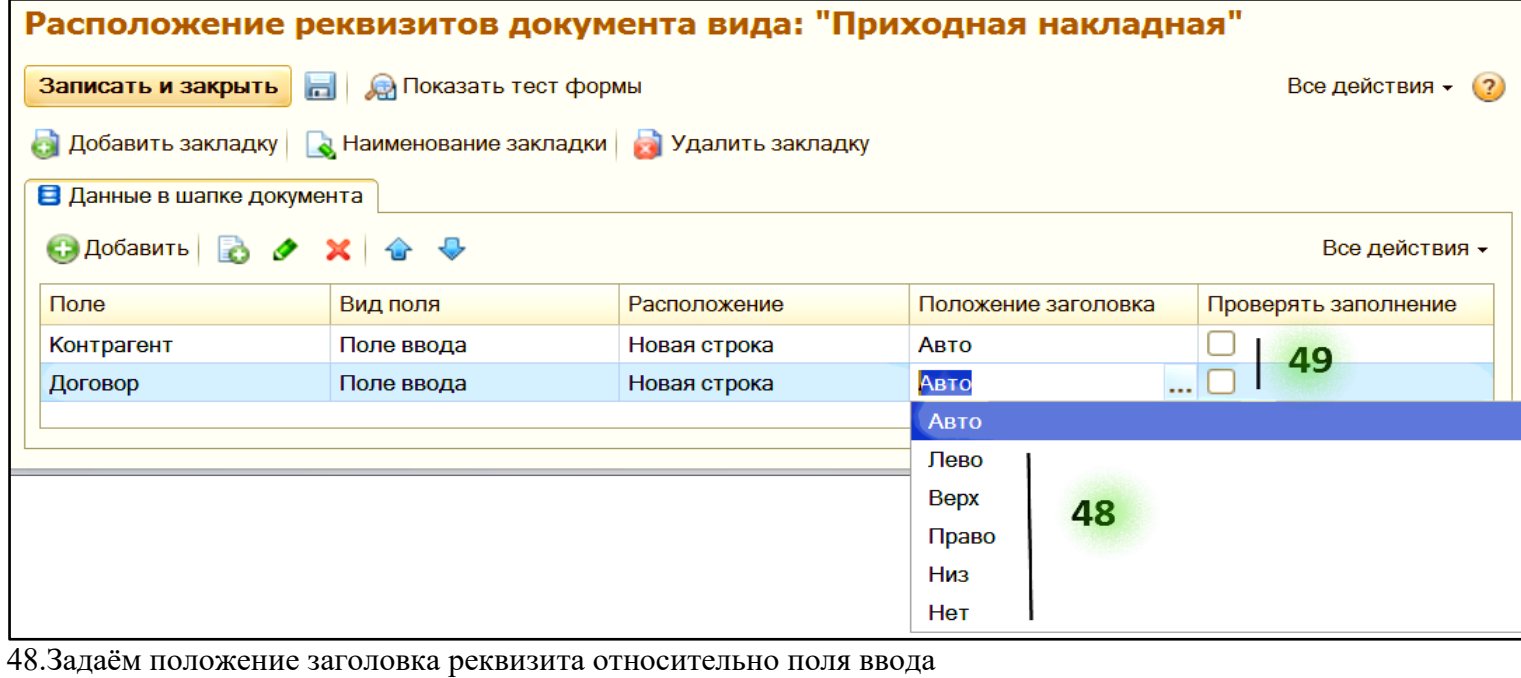

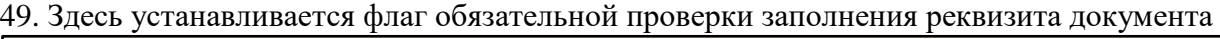

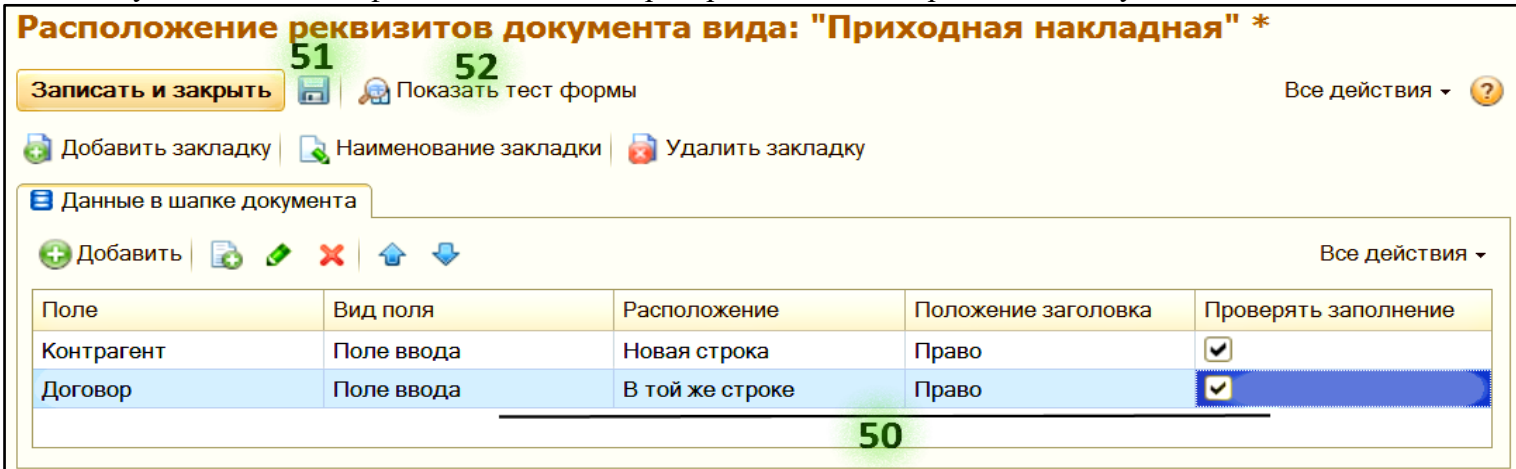

50. Зададим такие настройки вывода реквизитов в форме документа

51. Запишем выбор

52. Посмотрим, в каком виде форма документа будет отображаться на экране

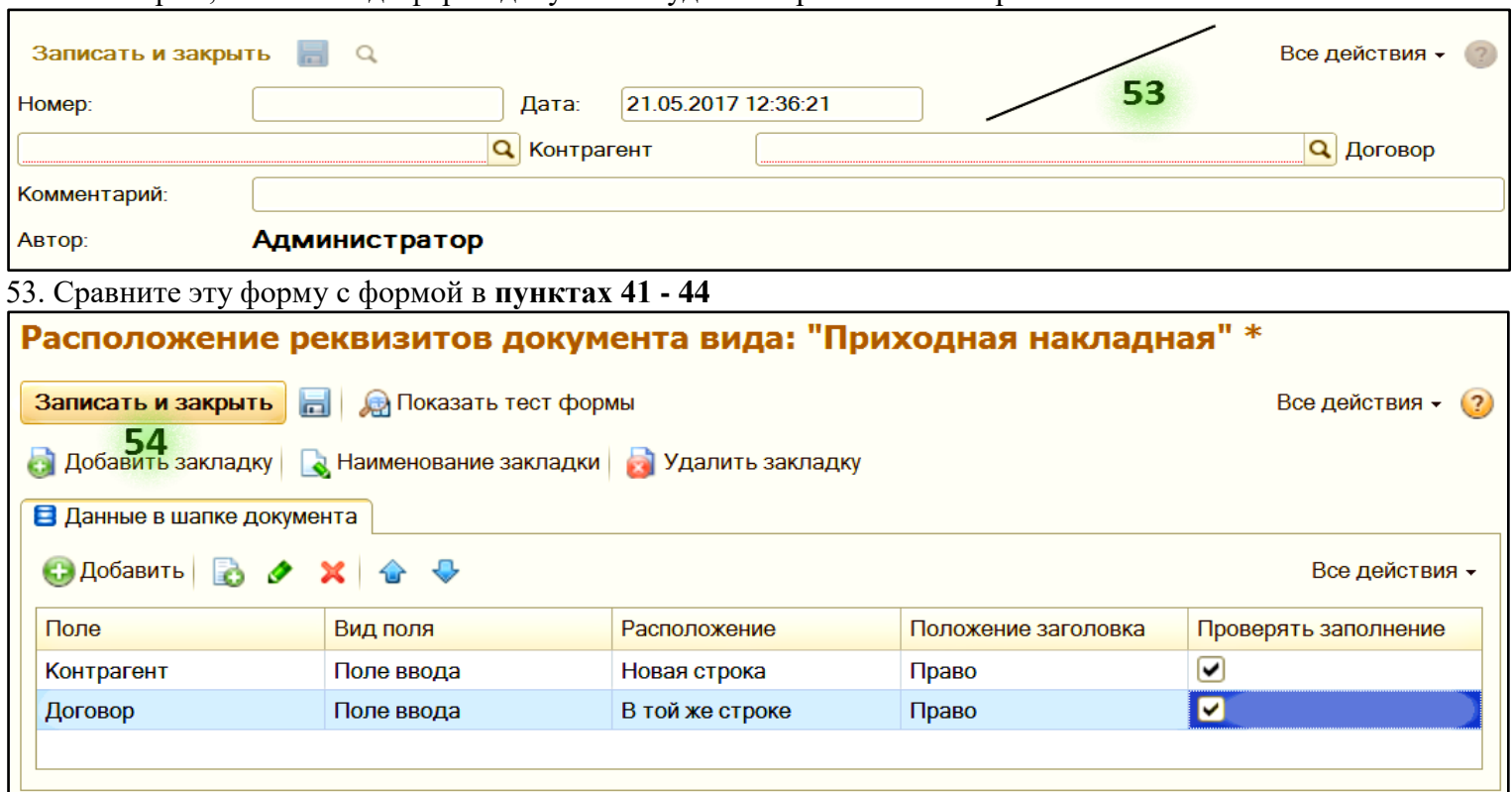

54. Добавим закладку (нам нужно расположить таблицу в форме документа… этим и займёмся)

![](_page_6_Picture_89.jpeg)

63. Рядом с закладкой «Данные в шапке документа» появилась закладка с табличной частью «Товары»

- 64. Эту закладку, при желании, можно переименовать
- 65. Эту закладку, при желании, можно удалить
- 66. Флаг для вывода итога по колонке. В **пункте 35** решался вопрос для журнала, здесь для таблицы
- 67. Флаг для установки обязательности проверки заполнения этой таблицы
- 68. Запишем выбор
- 69. Посмотрим, в каком виде форма документа будет отображаться на экране

![](_page_7_Picture_39.jpeg)

77. Сравните эту форму с формой в **пункте 70**

![](_page_8_Picture_79.jpeg)

78. Определимся с колонками в журнале документов, помимо системных: номер, дата, комментарий, автор 79. Выберем те реквизиты, которые необходимо отражать в журнале документа

### Реквизиты для колонок журнала

![](_page_8_Picture_80.jpeg)

80. Таких реквизитов у нас три, выберем поочерёдно их все

![](_page_8_Picture_81.jpeg)

81. Можем изменить наименование колонки для журнала, например сократить…

82. Этот реквизит попадает в журнал из таблицы, потому что в **пункте 35** ему назначено такое свойство

### 83. Запишем и закроем. Вид документа создан

![](_page_8_Picture_82.jpeg)

84. Определимся с общими данными вида документа

- 85. Внешний модуль обработка, выполняющая заданные процедуры и функции модуля объекта и формы **Пояснения для чего нужен внешний модуль приведены в конце этого примера в пунктах 100 – 108**
- 86. Кнопка открытия и закрытия настроек вида документа
- 87. Устанавливаем признак ведения учёта по организациям
- 88. Включается механизм присоединения к документу внешних файлов
- 89. Реквизит документа «Комментарий» будет отображаться в журнале вида документа
- 90. Записываем и закрываем. **Вид документа создан.**

![](_page_9_Picture_108.jpeg)

91. Зайдём в журналы

![](_page_9_Picture_109.jpeg)

93. Создан первый документ

- 94. Обратим внимание на дополнительные колонки журнала, мы их в **пункте 79** задали 3.
- 95. Это важная системная колонка журнала, о ней в **пункте 78** умолчали. Её название говорит за себя..

97. Создадим ещё документы. **Пользователи не отличат документы Конструктора и Конфигуратора.**

## **Описание особенностей работы с закладками (ссылка пункта 55)**

- 97. Редко, но случается, что количество реквизитов документа не умещается на экране
- 98. Тогда создаём **две или более** новые закладки с типом значения «Закладка», как в **пункте 55**
- 99. И распределяем реквизиты по всем трём и более закладкам

### **Пояснения для чего нужен внешний модуль (ссылка пункта 85)**

- 100. Документ без движения по этапам (обычный документ) по сути «мёртвый» без внешнего модуля
- 101. Внешний модуль это обработка в формате 1С
- 102. Внешний модуль может управлять формой документа
- 103. Внешний модуль может формировать значения данных документа и базы.
- 104. Внешний модуль выполняет необходимые дополнительные процедуры
- 105. Внешний модуль выполняет функции модуля объекта и модуля формы документа
- 106. Документ (его вид) конструируется пользователем в Конструкторе, а модуль к нему пишет программист
- 107. Использовать универсальный документ с внешним модулем или создавать документ в конфигураторе?
- 108. Во всём есть свои плюсы и минусы. Решайте сами. Удачи всем нам.